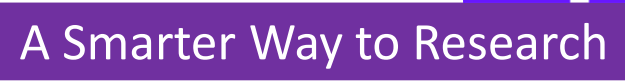

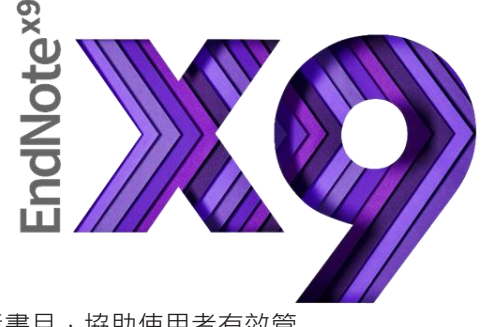

- EndNote是目前全球最受歡迎的書目管理軟體,可輕鬆匯入和建立參考書目,協助使用者有效管 理所搜集到的參考文獻。
- 在寫作的同時,使用者可搭配Cite While You Write功能,輕鬆引用書目與產生參考書目格式於 WORD和PPT中,免於格式編修的困擾,加速發表流程。
- EndNote 的Share功能可與他人分享Library, X9版另外可對群組(Group)進行分享!

## Endnote安裝說明

1. 安裝前請先關閉Microsoft Office或Apple Pages等,並確保文書處理軟體功能為關閉狀態。

License.dat

- 2. 請從所屬單位下載Endnote X9 的壓縮檔,並解壓縮,資料夾內會包含ENX9Inst.msi和License.dat。
- 3. 點選ENX9Inst.msi執行安裝 (請勿刪除License.dat)。
- ENX9Inst.msi 4. 安裝過程中,使用者可針對自己的需求選定安裝類型: (1)Typical: 基本安裝(預設選項),490多種最常用之 書目格式。 (2)Custom: 客製化安裝(建議選項), 有6,900多種書目

格式可自由選擇。

5. 點選Next步驟直到出現Finish書面,即可完成安裝。

注意: Endnote會在連上網路時提醒並詢問您是否更新,請按照書面指示更新程式即可。

Note: 若您曾下載Endnote X8等其他版本 · 建議從控制台→新增或移除程式 的位置移除舊版本 · 再重新安裝新版

## 建立個人Endnote Library

- 1. 開啟安裝好的Endnote X9。
- 2. 點選File→New, 新增一個個人的Library。
- 3. 預設的檔名及儲存路徑位置,使用者可自行更換,例如儲存於 桌面或電腦的D槽。
- 4. 建立Library後,會產生兩個同名檔案: My Endnote Library.enl 和My Endnote Library.Data。 (請留意存放路徑變更時兩個檔案需同時移動,以免資料遺失)
- 5. 開啟新的Library後,使用者可利用畫面右下角的Layout選擇 偏好的版面呈現方式。

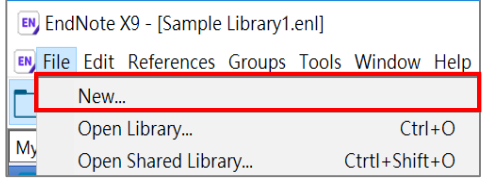

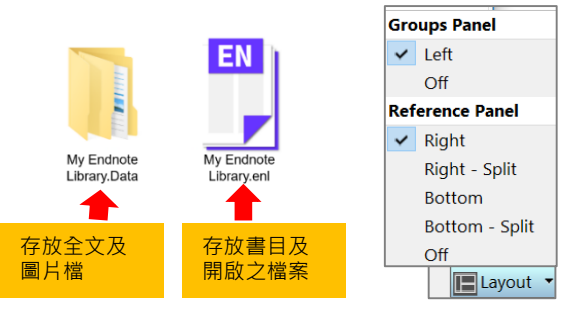

Note: 1. 若您曾使用其他版本建立Library, 請點選File→Open Library, 再選擇您存放的Library的路徑。 2. X9支援的作業系統為Windows7-10與macOS 10.10以上版本 Microsoft Word: 2007, 2010\*, 2013\*, and 2016\*, Wolfram Mathematica® 8, Apple® Pages(\*為32 and 64 bit)

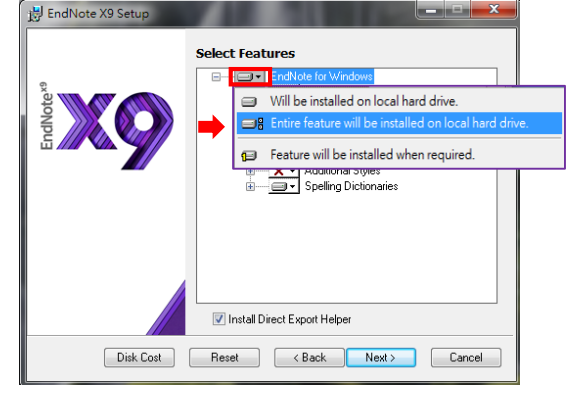

## Endnote安裝說明

(2) 另存成純文字檔匯入

以「中國期刊全文資料庫」為例 :

-<br>1.62 Х <del>М К Роди</del>бан : [+]

- 一、由電子資源匯入參考文獻
- (1) 直接匯入

以「Web of Science核心合輯資料庫」為例 :

- 1. 查得所需資料後,在結果頁面勾選欲輸出之書目。
- 2. 在檢索結果頁面上方儲存至…的下拉選單中,選擇儲存 至「Endnote desktop」選項。
- 3. 於紀錄內容選擇「完整記錄」,點選〔傳送〕後, 再點擊下載的檔案,即可匯入書目至Library。
- **Web of Science**  $\ddot{Q}$  Clay  $\overline{2}$ 結果數: 87,285 使已给索: 痒等: 1  $\mathbf{A}$ 新增至勾连的清单 跟缩结里 **States and** (形关至 FndNote  $\circ$ 3 筆簿取的記録 3 記録内容 傅送 100
- **日記 理工制化学化工会全常编辑** 2 輸入内容検索備件:<br>□ □ □ | 工程 . Include north 1988 . 2022 - HEAVEN .<br>B.W. m.rc/微型配在交通水和数数 新<sup>川</sup><br>日記 農業科技 ら 1 単行模別 期刊名類 目<br>|<mark>全</mark>流型鉄<sup>(</sup>最行技術金) 日記 自動電生料技 1 243年 - 1933年 - 1932年 中午発行家人<br>元**紀川不定記 - 日光1972 - 1934年 - 1931年** - 7925年7<br>70<del>0</del>7年 - 1 E K ROKSKAR **ER WARLSHAM** 至6年<br>平、東) 图平五京角兰桥系数) |<br>|極彩林||隆香||高山||耀|<br>|喜安||*龍市*昌| e is 当了Google Earth的建筑工程社会影响系 高速線設計 e is 交通調計算機 cese 8788  $\pmb{\hat{\pi}} \otimes \mathfrak{o}$ EN EndNote X9 - [Sample Library1.enl] 2 EN File Edit References Groups Tools Window Help  $\cdot$  0 0 0  $\circ$  0 0 6 Annotated
- 1. 在檢索結果頁面勾選欲匯出的 書目,點選「匯出」,選擇 Endnote,再點選「輸出到本 地文件」,將純文字檔暫存於 電腦中。
- 2. 回到Endnote Library, 點擊Import快捷鍵。

4

Import Car

3

- 3. 出現Import File視窗, 用Choose按鈕選擇剛剛暫存於電腦中的 純文字檔。
- 4. 在Import Option的下拉選單中,選擇Endnote Import,再點 選Import,即可匯入書目至Library。

二、自PDF匯入(中文PDF或掃描檔不適用)

當使用者已下載一個或多個PDF檔於電腦中,在有網路且連線正常的狀態下,可直接匯入該PDF全文的書目 和PDF檔文獻至Library中。(注意 : 可以成功匯入PDF檔書目資料的前提是該篇文章具有單一正確的DOI碼)

**ИЗВ. ВИЦИ КИМ, ЧИВСТВ,2018.(6)** 

**Import File** 

Import File

**Import Option** 

**Text Translati** 

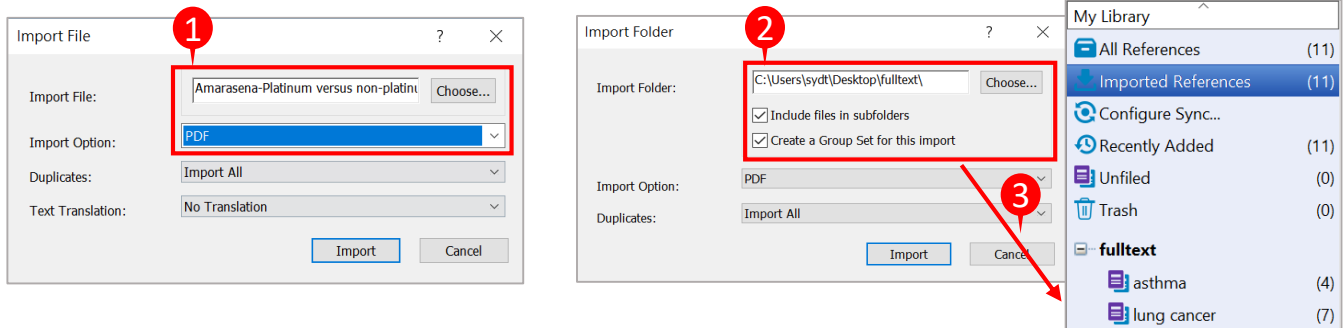

- 1. 匯入單篇PDF : 點選File→Import →File, 出現 Import File 視窗, 利用Choose鍵選擇欲匯入之PDF檔路徑, Import Option 則是利用下拉選單,選擇PDF, 點選Import後, 則會匯入該篇PDF檔和書目資料。
- 2. 匯入多篇PDF : 若有多筆PDF存放於同一個資料夾內時,則選File →Import →Folder, 出現Import Folder的 視窗,用Choose鍵選擇資料夾的路徑(若資料夾下還設有子資料夾,可以勾選Include files in subfolders)。
- 三、自行新增參考書目與夾帶檔案

1. 選擇References→New Reference,出現New Reference的視窗。先選擇資料的文獻類型Reference Type,再依 序輸入作者、年代、標題等相關書目資訊。(鍵入第二位作者請按鍵盤上的Enter鍵換至第二行)

2. 點選迴紋針圖示的快捷鍵Attach File,可夾帶PDF等相關文獻(至多45個檔案)。

3. 完成後 · 請選File→Save · 再點擊視窗右上方的第三排X(叉叉) · 關閉視窗 · 即可在Library中看到新增的書目 ·

## 寫作編輯功能搭配

**應用於Microsoft Word 文件中**

一、插入引用文獻(以Word 2013為例)

Endnote X9 可搭配Microsoft Word 2007, 2010, 2013, 2016 與 Pages等文書管理軟體, 進行書目文獻的引用與編輯。Word 2013 的 Endnote X9 標籤面板顯示如右圖。

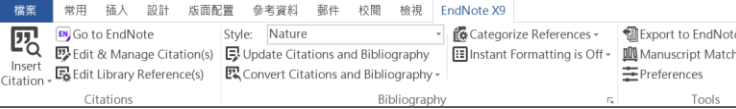

注意 : 請先在Word檔中, 確認欲加入參考文獻之位置(如標點符號的句點之後), 將游標放置該處。

**EN** Go to EndNote

Insert **Life Edit Library Reference** 

- 1. 在 Word 中放置好游標位置後, 回到 Library, 選取所需的 参考文獻後,點選工具列的快捷鍵 Insert Citation圖示 , 或者回到 Word 內選擇Insert Selected Citation(s), 插入 一筆或多筆書目。
- 2. 亦可利用 Insert Citation 的功能, 在對話視窗, 利用空白 欄位,輸入欲查詢的關鍵詞,再選取欲加入的書目文獻後 ,點選下方的 Insert 加入。
- 二、編輯引用狀況

可利用Edit&Manage Citations 的功能, 新增、移除或修引

參考文獻。在Endnote X9 Edit & Manage Citations 視窗中 : 四

- 1. 多筆文獻欲修改插入的順序可利用 上下的符號 图 期整。
- 2. 欲修改文獻的內容可點Edit Reference 旁邊的黑色倒三角形 。 Edit Library Reference : 可回到 Endnote Library 中, 編輯 參考文獻。

Remove Citation : 移除該筆參考文獻。

Insert Citation : 在該筆參考文獻後加入新的Citation。 Formatting: 可以設定Citation 在文中所顯示的格式, 由上 依序為:預設值、作者(年代)、只顯示年代、只顯示作者、不 作者和年代、文中不顯示Citation,僅在參考文獻中顯示。

- 3. Pages 可以填入參考文獻之頁數範圍。
- 4. 可點選Style進行書目格式轉換, 選擇Select Another Style 尋找欲套用的書目格式
- 5. 編輯完成後, 點選Update Citations and Bibliography 可
- 三、移除參數

1. 利用 Endnote 插入書目至 Word 中時, 這些資料皆具有參數, 因此當整份文件完成後, 需從 Endnote X9 標籤面 板點選 Convert Citations and Bibliography 下的 Convert to Plain Text, 移除參數。

2. 跳出警示視窗請您將該份文件命名後儲存, 之後會另外開啟一份新文件(沒有參數的Word)。建議勿刪除原本有參 數的文件,以方便日後繼續和 Endnote 搭配運用。

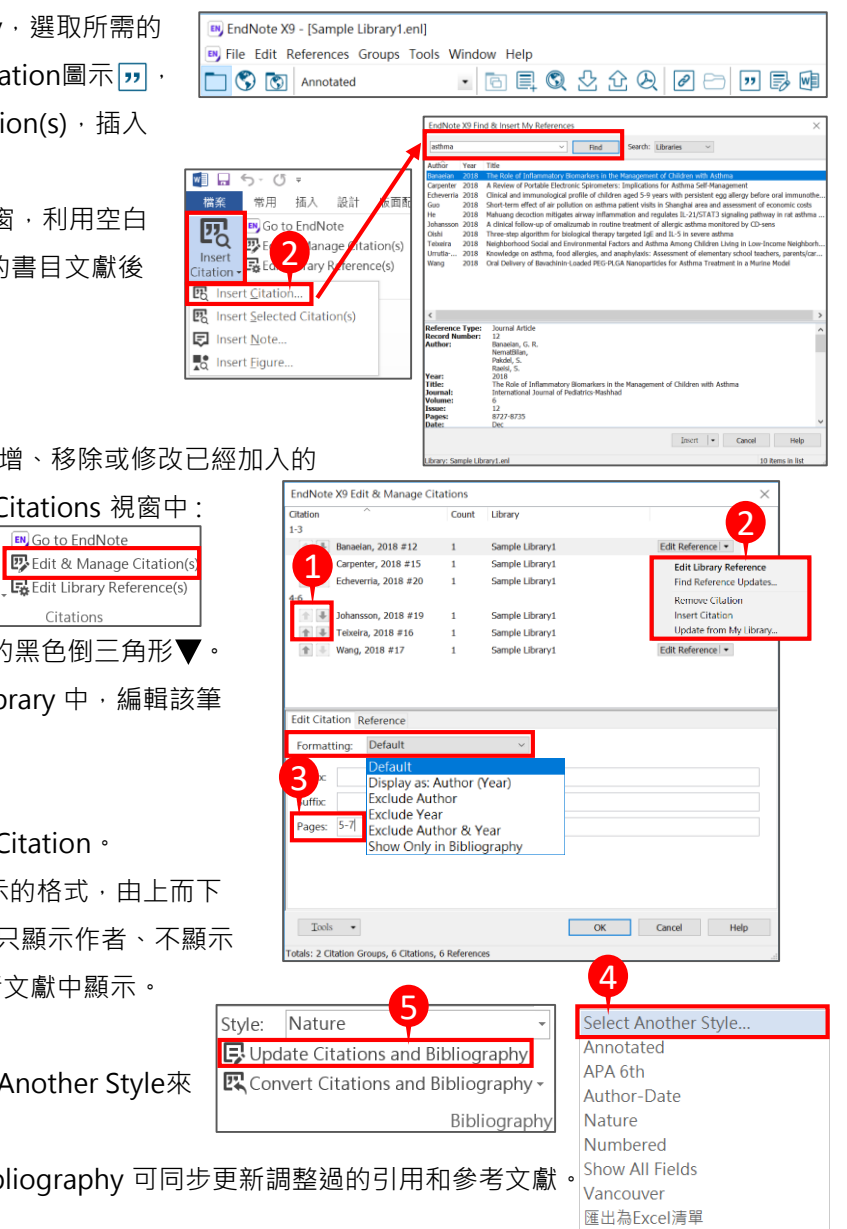

一、一鍵串連Web of Science資料庫

選取文獻後,即可透過Web of Science功能連結至該資料庫查看文獻詳細資訊、相關紀錄或建立引用文 獻報告。

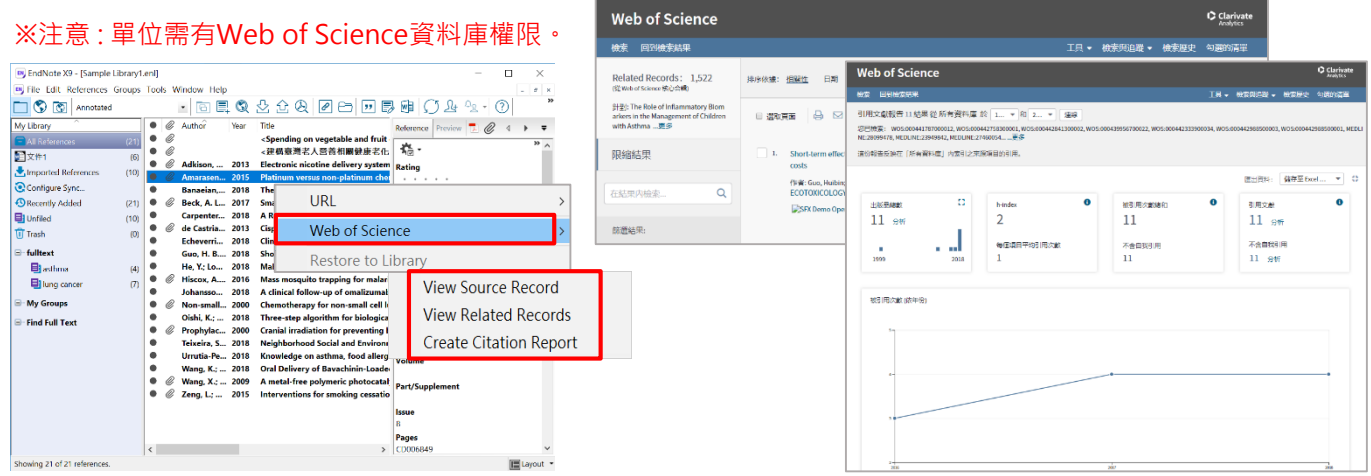

二、寫作策略投稿分析

在 Word 插入引用文獻後,可利用工具列中的 Manuscript Matcher 功能連結至 Endnote 選刊系統提供適合投稿的 期刊列表及策略分析。在 Endnote 中也可對參考文獻群組進行此功能!

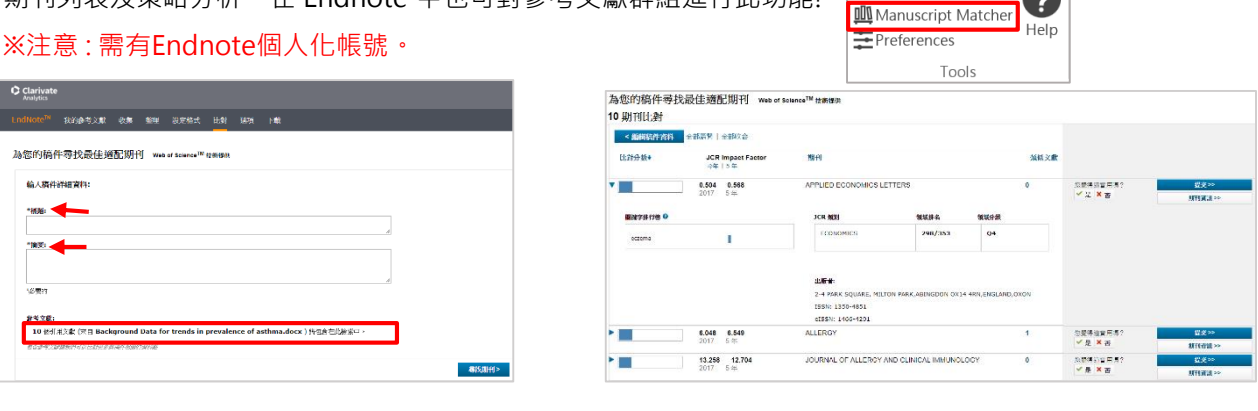

Endnote資料匯出與分享

經由 Endnote 壓縮 Library 的功能,可將蒐集的書目進行備份,以便使用者另存檔案至其他電腦或分享與他人。 一、資料備份壓縮 Compressed Library (.enlx)

- 1. 開啟 Endnote Library 點選File→Compressed Library(.enlx)選項。
- 2. 可以依照個人需求設定 : 建立壓縮檔或E-mail直接傳送, 另可選擇是 否夾帶附加檔案(With/Without File Attachments)。
- 3. 可選擇欲匯出之參考書目範圍 : Library內所有文獻或單一群組。
- 4. 點選 Next 後,選擇存放備份的位置,可在儲存路徑上看到\*.enlx的 備份檔。(內含\*.enl(存放書目)及\*.Data(存放PDF檔等文獻)兩份資料。

欲知更多Endnote同步與分享功能,請詳閱詳細版QRC與使用手冊。 http://www.sris.com.tw/ser\_download.asp

線上影音教材請連結http://www.customer-support.com.tw/training/sris/再選 擇Endnote版本。

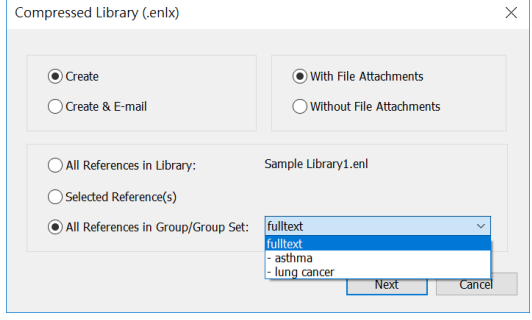

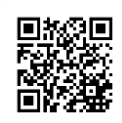

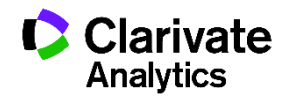

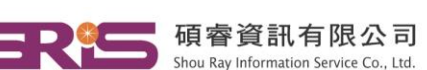

23511新北市中和區建一路166號10樓 40651台中市北屯區文心路4段696號4樓之1 Tel: (04)2237-2123 Fax: (04)2237-0908 80660高雄市前鎮區中山二路2號24樓之6

Tel: (02)8226-8587 Fax: (02)8226-5022 Tel: (07) 333-7702 Fax: (07) 333-9348

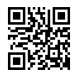